### **Kurulum Kılavuzu** RadiForce RX430 RX430-AR RX430-FC

Renkli LCD Monitör

**UYARI**

### **GÜVENLİK SİMGELERİ**

Bu kılavuzda aşağıdaki güvenlik simgeleri kullanılmaktadır. Önemli bilgileri belirtir. Lütfen bunları dikkatle okuyun.

/'

UYARI bölümündeki bilgilere uyulmaması ciddi yaralanmalara neden olup ölüm tehlikesine yol açabilir.

#### **DİKKAT**

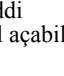

seviyede yaralanmalara, mal veya ürün hasarına neden olabilir.

DİKKAT bölümündeki bilgilere uyulmaması orta

Yasaklanmış bir eylemi belirtir. Tasaklanmış bir eylemi belirtir.

### **NLEMLER**

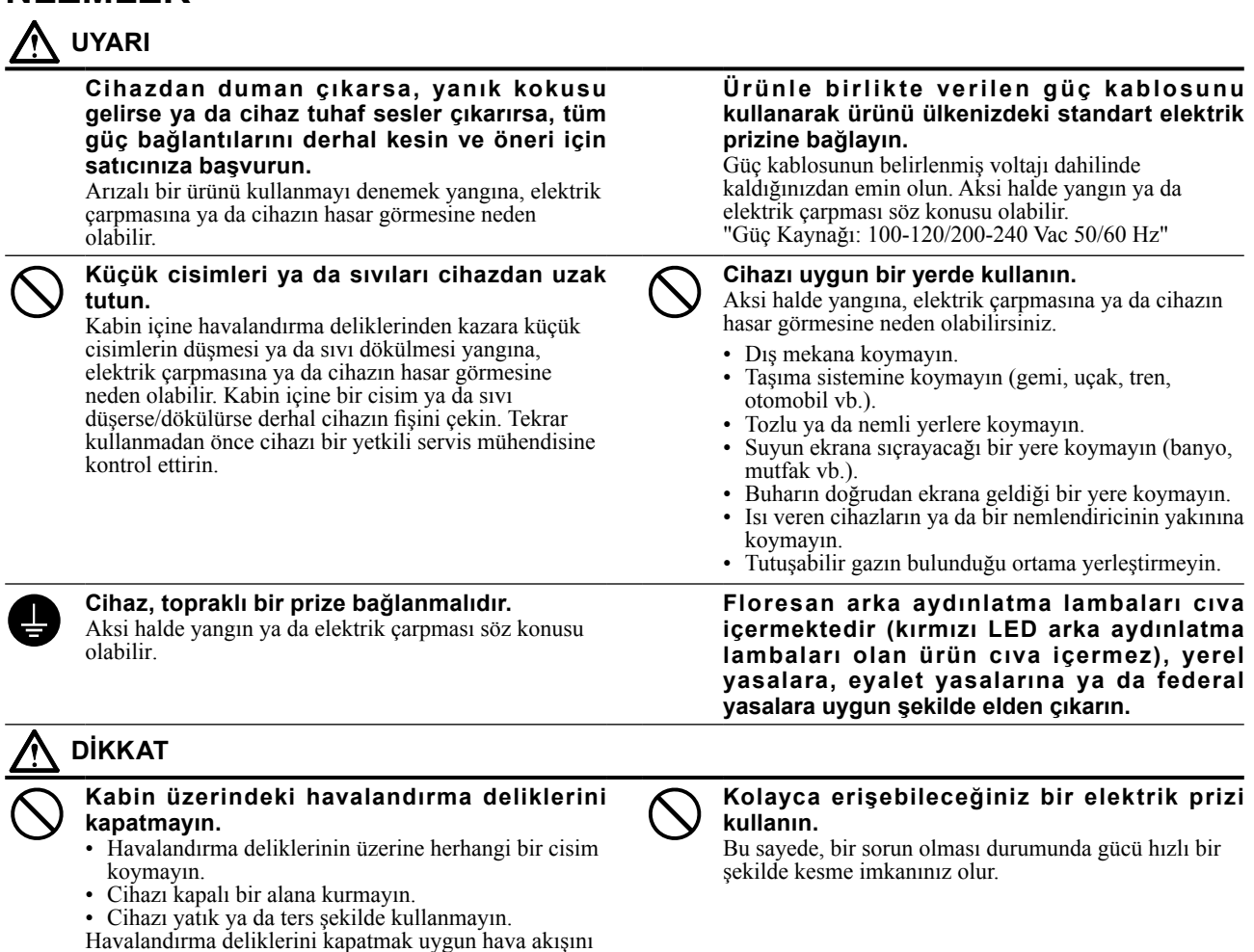

Telif Hakkı© 2011-2013 EIZO Corporation Tüm hakları saklıdır. EIZO Corporation'ın önceden yazılı izni alınmadan bu kılavuzun hiçbir bölümü herhangi bir biçimde, herhangi bir yöntemle elektronik, mekanik veya başka şekilde veya herhangi bir amaçla çoğaltılamaz, bir geri çağırma sisteminde saklanamaz veya aktarılamaz.

Önceden yapılan düzenlemeler söz konusu bilgilerin EIZO Corporation'ın sahip olduğu belgelerine sadık kalınarak yapılmazsa, EIZO Corporation'ın gönderilen materyalleri ya da bilgileri gizli tutma zorunluluğu yoktur. Her girişim bu kılavuzun güncel bilgiler vermesini sağlamak için yapılsa da, lütfen EIZO monitör özelliklerinin önceden haber verilmeden değiştirilebileceğini unutmayın.

- Ürün özellikleri bölgeye bağlı olarak değişiklik gösterebilir. Kılavuzdaki özelliklerin ürünün satın alındığı bölgenin dilinde yazıldığını onaylayın.
- Son sistemin IEC60601-1-1 gereksinimleriyle uyumlu olması gerekir.

önler ve yangına, elektrik çarpmasına ya da cihazın

hasar görmesine neden olabilir.

- Güç kaynaklı cihazlar, monitörü etkileyen, sınırlayan ya da arızalanmasına neden olabilen elektromanyetik dalgalar yayabilir. Cihazı, böyle etkilerin önlendiği denetimli bir ortama kurun.
- Bu monitör, tıbbi görüntüleme sisteminde kullanılmak üzere tasarlanmış bir monitördür. Tanı amaçlı mamagrofi resimlerinin görüntülenmesini desteklemez.

#### **Dikkat Açıklamasının Yeri**

Örnek: RX430

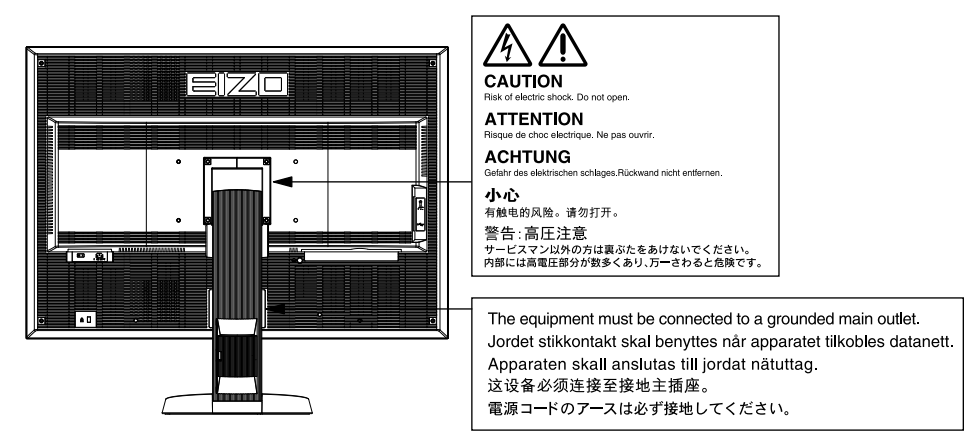

### **Uyumlu Çözünürlükler**

Monitör aşağıdaki çözünürlükleri destekler.

√ : Desteklenir

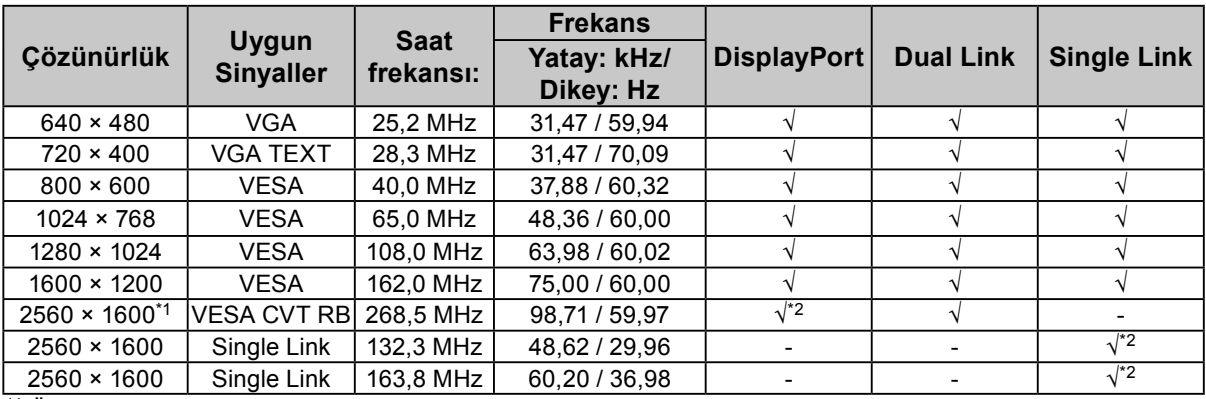

\*<sup>1</sup> Önerilen çözünürlük

\*2 10 bit için de uygundur.

VESA standartlarıyla uyumlu bir grafik kartı gereklidir.

#### **Cihaz üzerindeki simgeler**

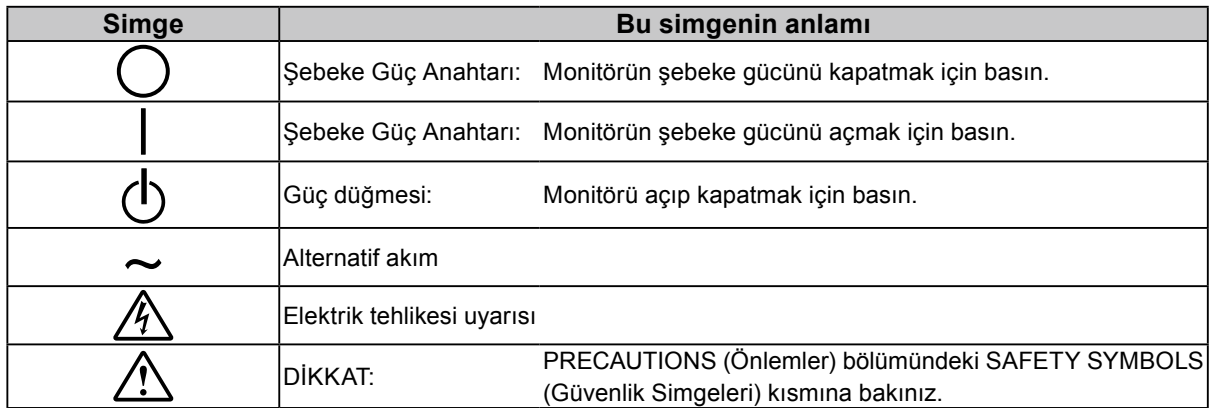

# **Türkçe**

#### **Paket İçeriği**

Aşağıdaki tüm öğelerin ambalaj kutusunda bulunup bulunmadığını kontrol edin. Herhangi bir öğe eksikse ya da hasarlıysa yerel bayinize başvurun.

#### **Not**

- Lütfen ambalaj kutusunu ve malzemelerini ileride monitörü başka bir yere taşırken kullanmak üzere saklayın.
- Monitör
- Güç kablosu

目

- Dijital sinyal kablosu (DisplayPort): PP200  $\mathbb{F}[\overline{\mathbb{F}}]$   $\mathbb{F}[\overline{\mathbb{F}}]$   $\mathbb{F}[\overline{\mathbb{F}}]$   $\mathbb{F}[\overline{\mathbb{F}}]$
- Dijital sinyal kablosu (Dual Link): DD200-DL

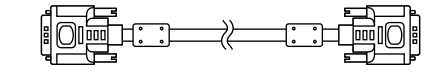

• EIZO USB kablosu: MD-C93 

- EIZO LCD Utility Disk (CD-ROM)
- Kurulum Kılavuzu (bu kılavuz)
- VESA Montaj Vidaları: M4 x 12, 2 adet (RX430/RX430- AR), 6 adet (RX430-FC)
- PRECAUTIONS (Önlemler)
- Kablo tutucu (sadece RX430-FC için): bağlantı parçası 1 adet
- Kablo kelepçesi 4 adet (Büyük: 3, küçük: 1) Not: Kurulum prosedürleri için bakınız [sayfa 5.](#page-4-0)
- Kablo tutucu montaj vidaları (sadece RX430-FC için) M4 × 16: 3 adet, M4 × 8: 2 adet
- Temizleme Kiti "ScreenCleaner" (sadece RX430-FC için).

### **Kontroller ve İşlevler**

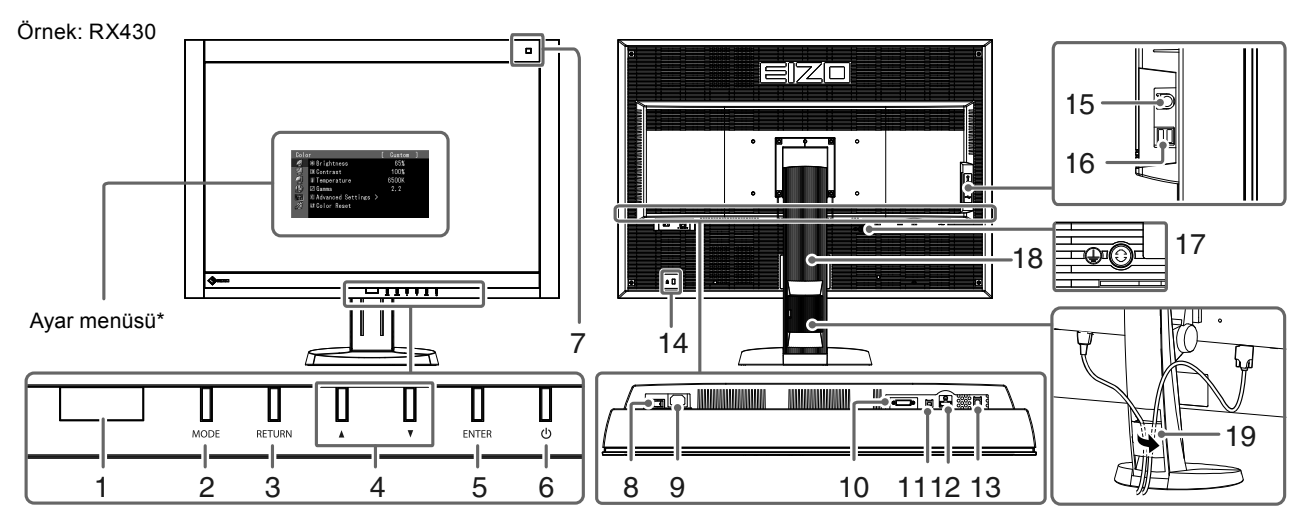

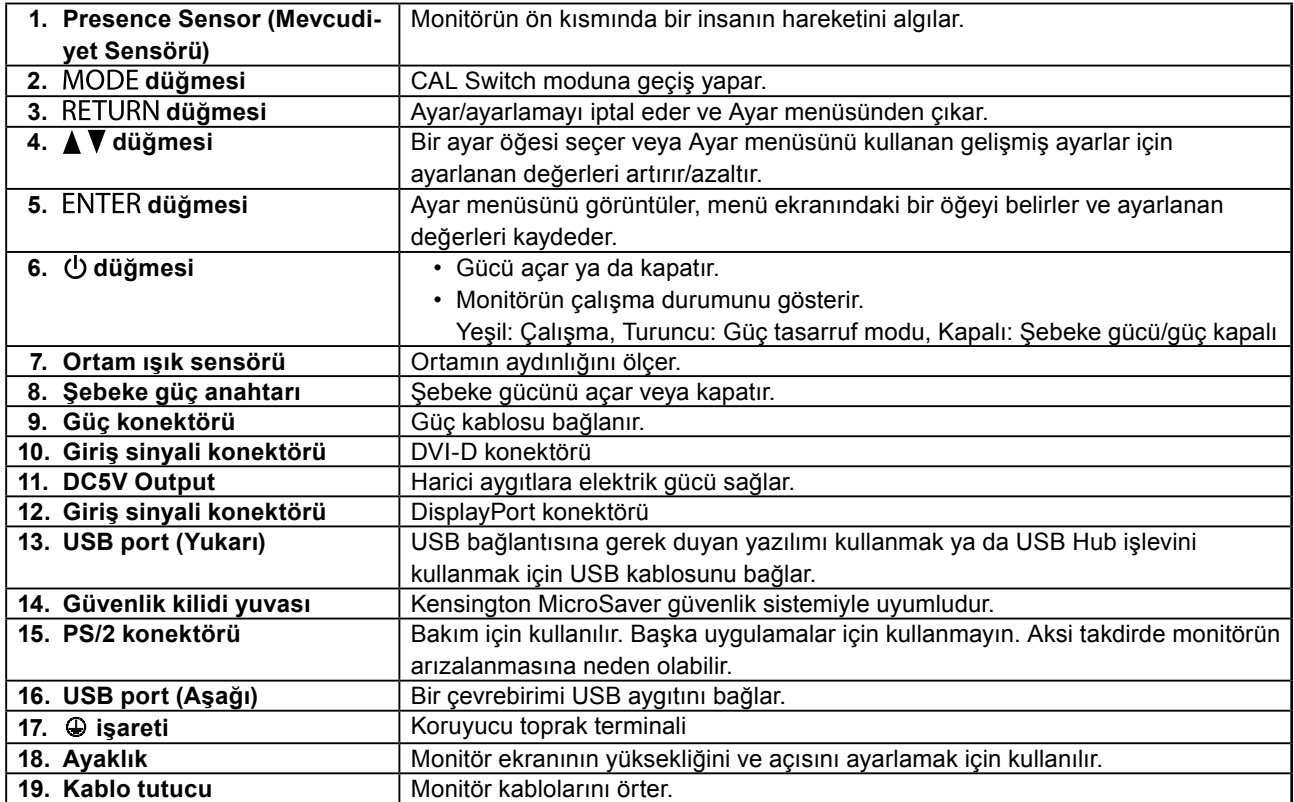

\* Kullanma talimatları için CD-ROM'daki Kullanım Kılavuzuna başvurun.

### **Bağlantı Kabloları**

#### **Dikkat**

- Monitör ve bilgisayarın kapalı olduğundan emin olun.
- Mevcut monitörü bu monitör ile değiştirirken çözünürlük ve dikey tarama frekansı bilgisayar ayarlarını bu monitör için kullanılabilenlerle mutlaka değiştirin. Bilgisayara bağlamadan önce uyumlu çözünürlük tablosuna (kapak sayfasının arkası) bakınız.

#### **Not**

• Monitöre birkaç bilgisayar bağlarken, CD-ROM'daki Kullanım Kılavuzuna bakın.

#### **1. Sinyal kablolarını giriş sinyali konektörleri ile bilgisayara bağlayın.**

Konektörlerin şekillerini kontrol ederek kabloları bağlayın.

Sinyal kablosunu bağladıktan sonra rakoru sabitlemek için konektör vidalarını sıkın.

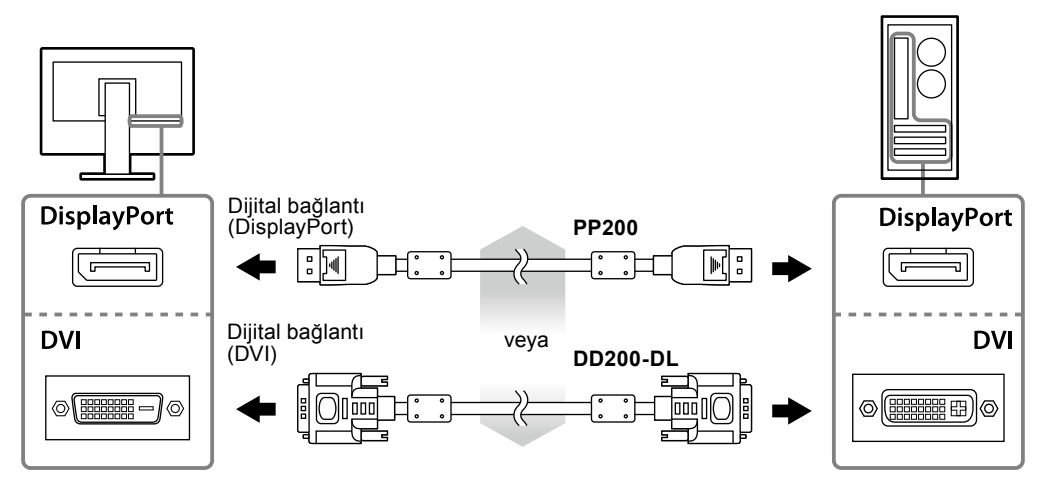

- **2.Güç kablosunu bir elektrik prizine ve monitördeki güç konektörüne takın.**
- **3. RadiCS LE veya ScreenManager Pro for Medical'i kullanırken USB kablosunu bağlayın.**

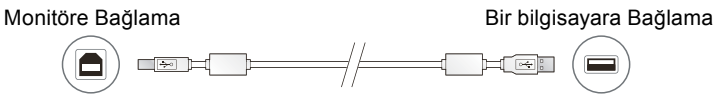

#### **4.** Monitörü açmak için  $\uplus$  düğmesine basın.

Monitörün güç göstergesi yeşil yanar.

#### **5. Bilgisayarı açın.**

Ekran resmi görüntülenir.

Resim görüntülenmezse, ek öneri için ["Resim yok" \(sayfa 7\)](#page-6-0) bölümüne bakınız.

#### **Dikkat**

- Monitör ve bilgisayarı kullandıktan sonra kapatın.
- Maksimum güç tasarrufu için Güç düğmesinin kapatılması önerilir. Şebeke güç anahtarının kapalı konuma getirilmesi veya güç kablosu fişinin prizden çıkartılması, monitörün güç beslemesini kapatır.

### **Ekran Yüksekliği ve Açısını Ayarlama**

Monitörün sol ve sağ kenarını her iki elinizle tutun ve ekranın yüksekliğini, eğimini ve açısını en iyi çalışma koşuluna uygun olarak ayarlayın.

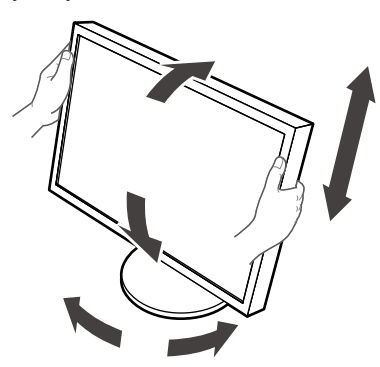

#### **Dikkat**

- Kabloların düzgün şekilde bağlandığından emin olun.
- RX430-FC ile birlikte ayaklık verilmez.

### <span id="page-4-0"></span>**Kablo tutucunun monte edilmesi (RX430-FC)**

Kablonun düşmesini engellemek için kablo tutucuyu monte edin.

#### **1. Monitörler ile birlikte verilen bağlantı parçasını monte edin.**

Bağlantı parçasını, vida delikleri ile hizaladıktan sonra vidaları (M4 × 16) kullanarak monte edin.

#### **2.Tüm kabloların üzerine bir kablo kelepçesi yerleştirin.**

Dört kablo kelepçesi (büyük: 3 adet, küçük: 1 adet) verilmiştir. Küçük kablo kelepçesi USB kablosu için ve büyük kablo kelepçeleri güç kablosu ve sinyal kablosu içindir.

#### **3. Kablo kelepçesini monte edin.**

Kablo kelepçesini, vida delikleri ile hizaladıktan sonra vidaları kullanarak monte edin.

Kullanılacak vidalar için aşağıda gösterilen resme bakınız.

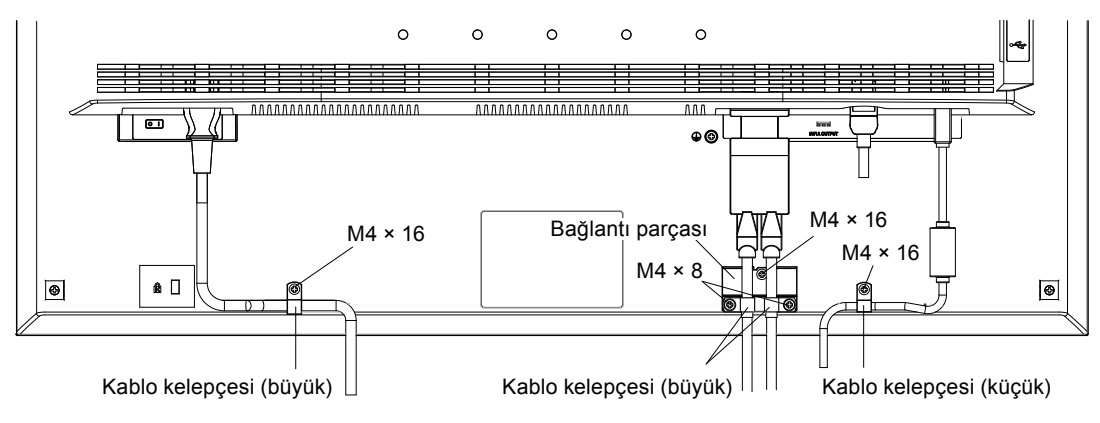

### **Düğme Kılavuzunu Görüntüleme**

Ön düğmelere ( düğmesi hariç) bastığınızda, Düğme Kılavuzu düğmenin üstünde görünür.

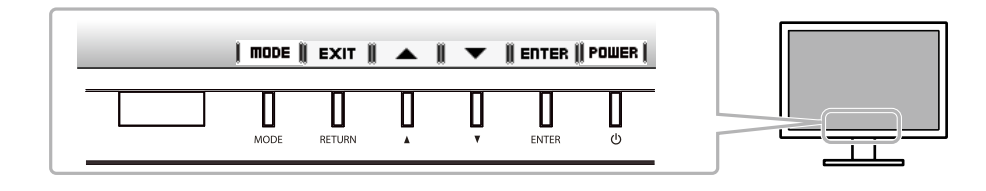

**Not**

- Ayar menüsü veya mod menüsü görüntülenirken Düğme Kılavuzu görünmeye devam eder.
- Düğme Kılavuzu seçili menüye veya duruma bağlı olarak farklı görüntülenebilir.

### **Ekran Modunu Seçme**

Bu fonksiyon, monitör uygulamasına göre istenen bir modun kolayca seçilmesini sağlar.

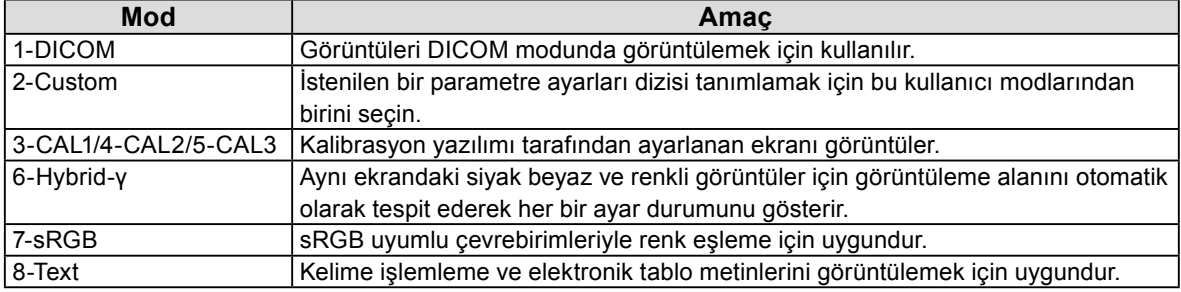

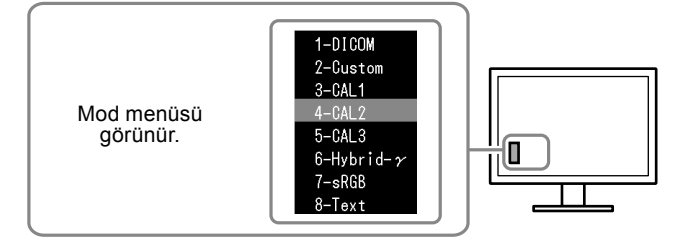

#### **Prosedür**

1. MODE düğmesine basın.

Ekranın sol alt kenarında bir mod menüsü görünür.

2. MODE düğmesine her basışınızda listedeki modlar sırasıyla seçilir.

```
Mod menüsü görüntülenirken \triangle veya \nabla düğmesine basarak modu değiştirebilirsiniz.
```

```
→ 1-DICOM←→2-Custom←→3-CAL1←→4-CAL2←→5-CAL3←→6-Hybrid-γ←→ 7-sRGB←→ 8-Text ←
```
### **Monitör Kalite Kontrolü**

Kalite kontrol yazılımı "RadiCS LE" (Windows için), bu monitörle birlikte gelir.

Monitörü kalibre etmek ve kalibrasyon geçmişini yönetmek için, RadiCS LE Kullanım Kılavuzuna (CD-ROM) göre RadiCS LE yazılımını yükleyin. Periyodik kalibrasyon ve bağımsız olarak monitör Grayscale Check (Gri Ölçeği Kontrolü) yapmak için RadiCS SelfQC fonksiyonu ile yerleşik Entegre Ön Sensörünü kullanın. Ayrıntılar için CD-ROM'daki Kullanım Kılavuzuna bakınız.

#### **Dikkat**

• RadiCS LE yazılımını kullanırken monitörü bilgisayara bir USB kablosuyla bağlayın.

**Not**

• Tıbbi standartlarla uyumlu gelişmiş kalite kontrolü yapmak için isteğe bağlı monitör kalite kontrolü yazılım kiti "RadiCS UX1" i kullanın.

## <span id="page-6-0"></span>**Resim yok**

Önerilen çözümleri uyguladıktan sonra sorun devam ederse yerel bayiinize başvurun.

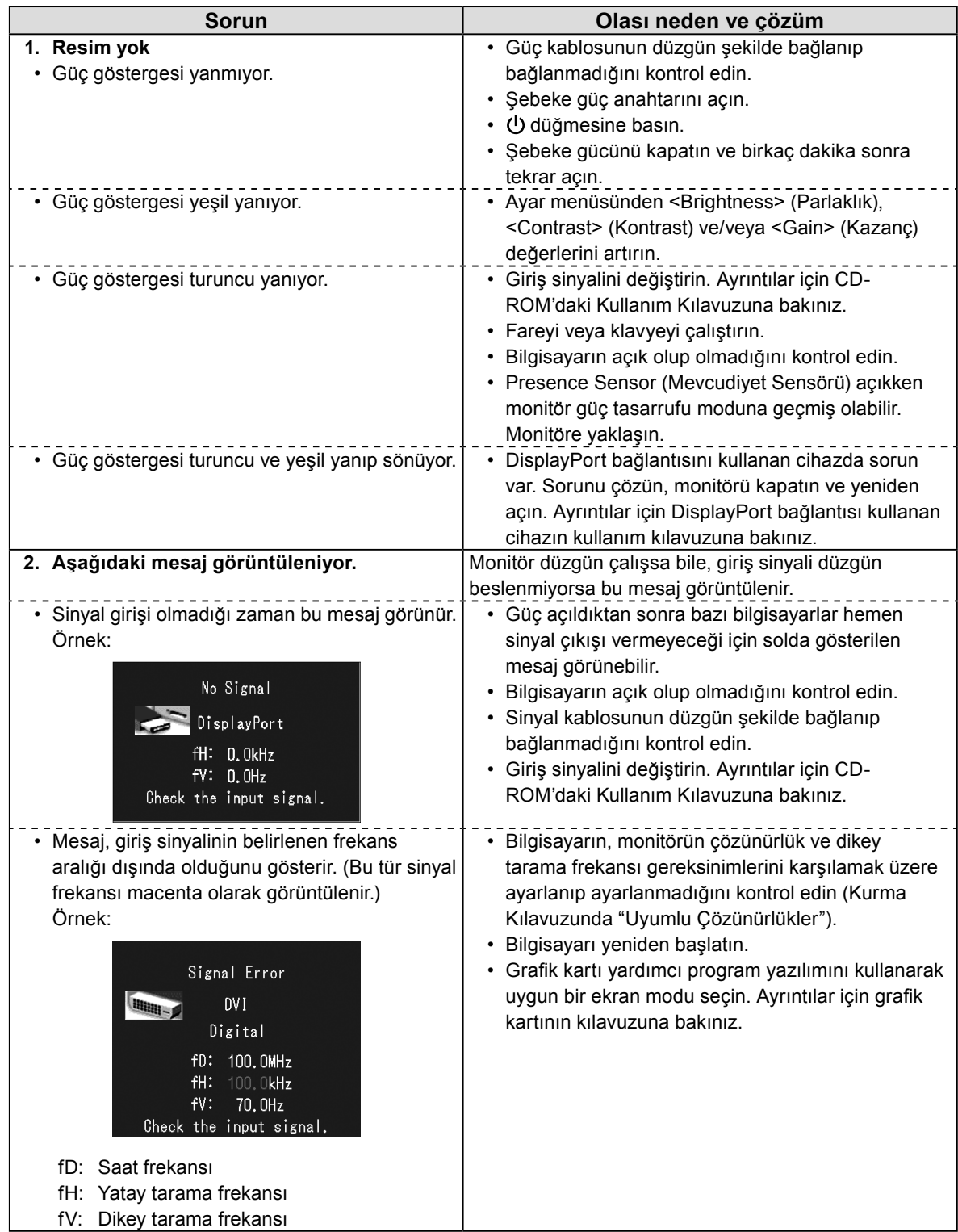

**Türkçe**

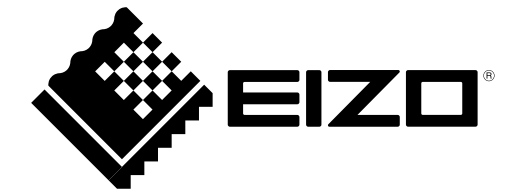

3rd Edition-April, 2013 03V23404C1 (U.M-SUMRX430)